# Twinside Developer Tools

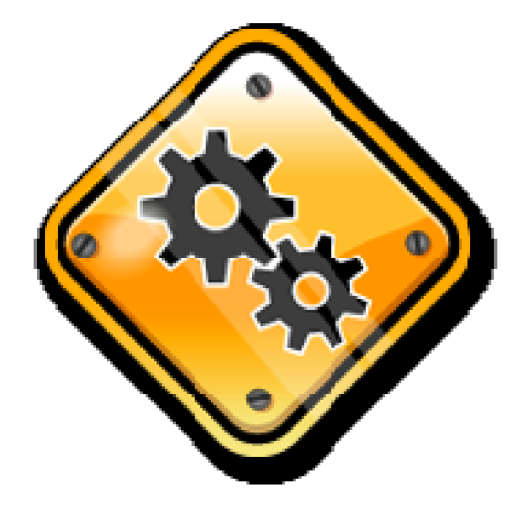

*User Manual*

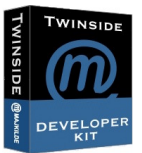

# **The package**

The Twinside developer kit contains the following databases

- **Globals** : Flags, states, country codes, currency codes, languages, etc  $\bullet$
- **Zip codes:** Generic zip code database comes with DK, SE, and NO codes. Need other countries?  $\bullet$ Please send me an email with the zipcodes in a text file.
- **DbConfig:** Central registration of databases for internal references  $\bullet$
- **Graphic**: 10.000 Database icons, view icons and custom graphic  $\bullet$
- **Agent log:** Script agents logs to this for better monitoring/debugging  $\bullet$
- **Media**: Container for web stylesheets, javascript files and graphics  $\bullet$
- **Design template**: Sample database/framework with basic layout, navigation and keyword handling  $\bullet$ for both web and notes use
- $\bullet$ **Code store:** Developers dream – documentation, reusable code, references, tips'n tricks – and the Developer Toolbar

## **Disclaimer / license / feedback please**

Well, we don't offer any support and doesn't give any guarantees! You can however, use the code in any way you like as long as you don't resell the package.

If you find a bug, have an idea to new functionality or already have made your own improvements then please let's us know. Just send an email to jakob@majkilde.dk and we will consider this for the next release.

Remember – vou have free lifetime maintenance....

Copy all files to a new folder in the Notes data directory  $-$  local or  $\frac{2.40\degree}{\degree}$ on the server (or replicated on several servers). Sign the databases Code Store 4.0 Design 4.0 Web Design 4 and check the ACL settings.

Do you need training? Please contact us. Our Certified Lotus **Example 2018** Log 4.0 Instructor will be happy to help with anything from a 1 hour introduction to a complete 10 days developer course.

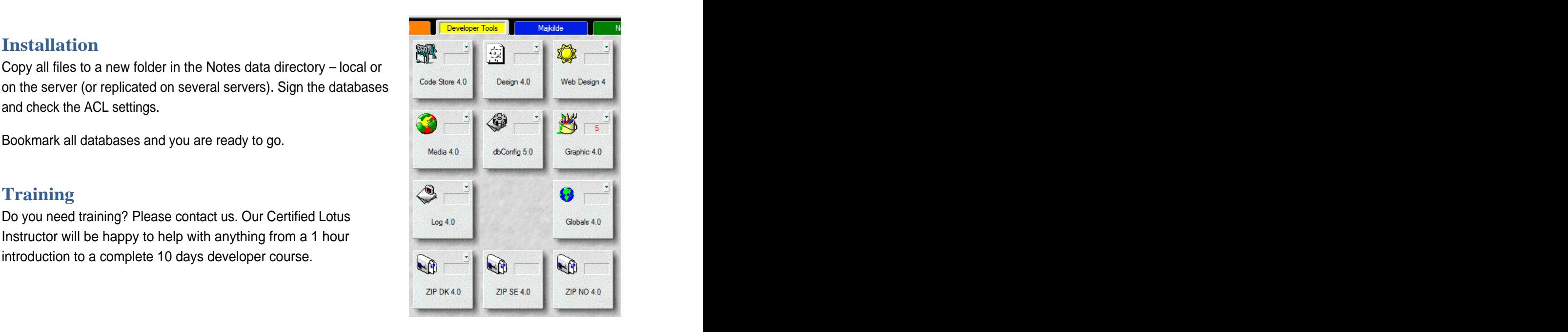

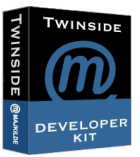

# **DbConfig**

Register other databases in a central database. This is useful in inter database relations - e.g. @DbLookups

The central dbconfig.nsf database makes the setup and maintenance easy.

### **Installation**

The filename is fixed: dbconfig.nsf

The location is optional. Place the dbConfig in the root (of the Notes data directory) – this will be accessible for all applications. Or you can place it in a subdirectory – then it will only be used by other applications in the same directory or below.

Typically the production or master dbConfig is placed in the root – and the development/test dbConfig is placed in the developer folder.

#### **Setup**

Create an entry in the dbConfig for each lookup database you have. The table below showsall the required fields  $\star$  on the form. The form of the form of the form of the form of the form of the form of the form of the form of the form of the form of the form of the form of the form of the form of the form of the form of the

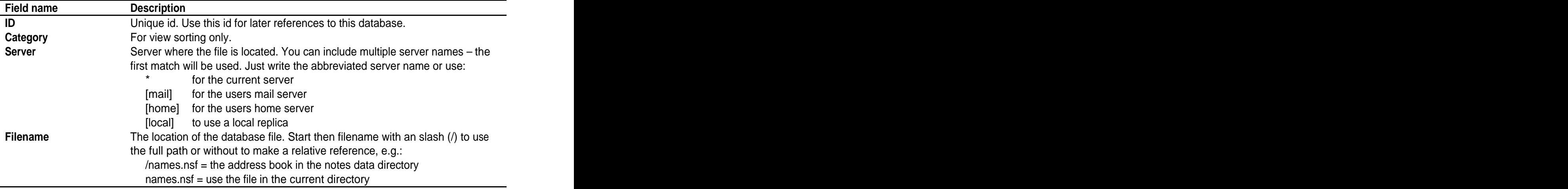

You can make exceptions or redirections.

Example: the twinside/twinside.nsf is replicated to all servers - except the mail server called MAILSRV/MAJKILDE.

First, create a database reference, defining the alias and default location. Then create an exception, defining what to do, if the user is located on the

#### **Exceptions Exceptions Exceptions Exceptions Exceptions EXCEPTION**

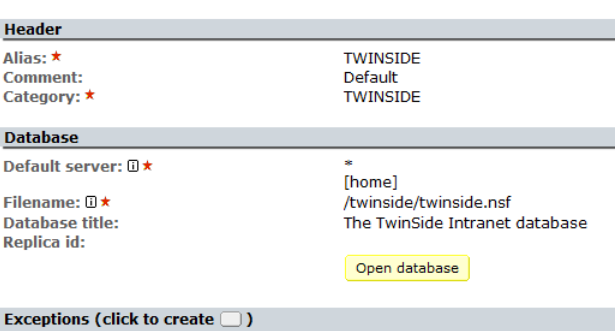

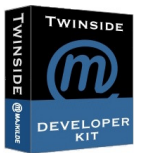

#### empty mail server

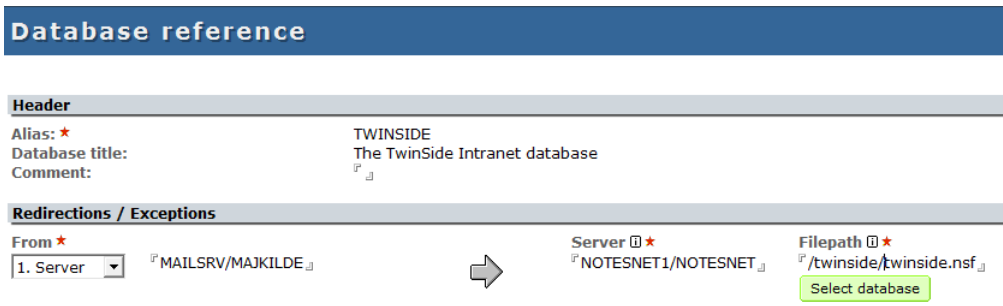

#### **Using**

You will find coding examples in the form called 'Developer Demo' in the dbconfig database.

From script you can get a database with this code:

Use "ds.fw" when the contract of the contract of the contract of the contract of the contract of the contract of the contract of the contract of the contract of the contract of the contract of the contract of the contract Dim config As New DbConfig( ) Set db = config.getDatabase( "TWINSIDE" )

From @formula language you will include a copy of the 'dbTwinside' shared field on your form - renaming it to whatever to like. Just remember to change the alias in the first line:

alias := "TWINSIDE";

Your dblookup function will look like this:

@dbcolumn(""; @replace( dbTwinside;"[local]";"") ; "<view name>", <column number>"

### **Agent log**

From your script agent, you can log any events or errors to the log database. Just include a few lines of code:

> Use "ds.log" in the case of the contract of the contract of the contract of the contract of the contract of the contract of the contract of the contract of the contract of the contract of the contract of the contract of th Dim config As New DbConfig( ) Dim l As New DatabaseLog( config.getDatabase( "LOG" )) Call I.write( LOG\_NORMAL, "Your message", Nothing ) Call l.close()

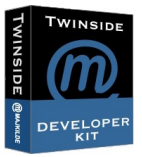

First few lines are used to initialize the log. With the write() call you can write your own messages to the log. The function takes 3 parameters:

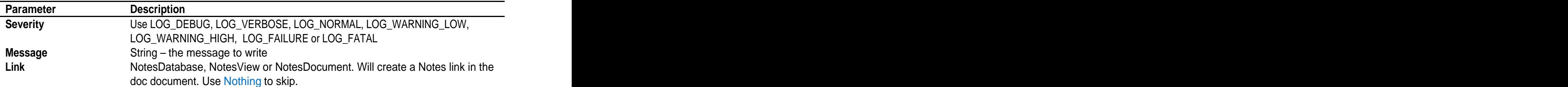

Select 'Administration, Setup' in the log database to change the log settings:

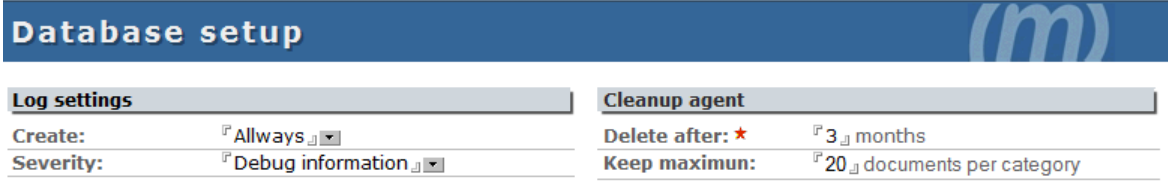

# **Code store / Developer toolbar**

The code store has 5 sections:

- Documents
- Script libraries
- Code snippets
- Objects
- Developer Toolbar

#### **Documents**

This is a library where you can store reference manuals, web links, coding guidelines etc. to share with other – or just for better findings and reuse.

The database comes with a lot of default references and tools.

#### **Script libraries - the DocTool**

Script Library documentation. When you have created your own script library, dick the 'DocTool' button to automatically generate a reference. Help and instructions found in %REM sections in your code is used to write the documentation.

#### **Code snippets**

Reusable code, texts, tables, layouts are store here. Use the toolbar to select and copy  $-$  then just paste to reuse in your own design.

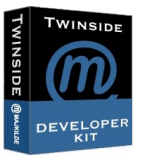

### **Objects**

Small code fragments are stored in the code snippet section. Selections of script libraries, forms, view etc can be created as an Object. From the toolbar it is all just a click away.

### **Developer toolbar**

In this section you will find an install button. Use this to get the Developer Toolbar:

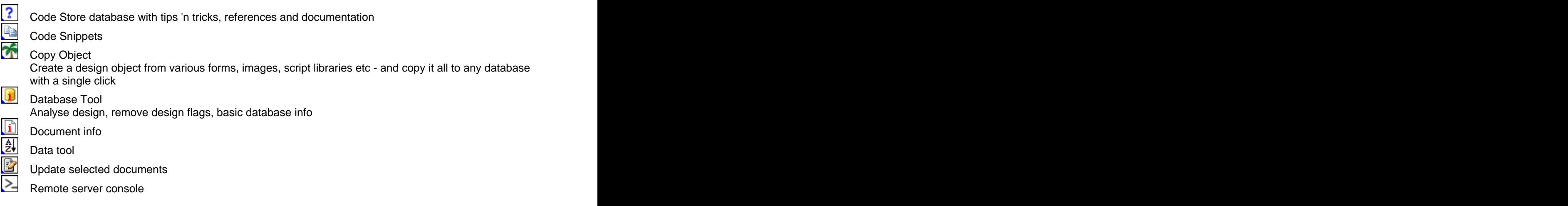

#### **Database tool**

Shows detailed database information and gives you some advanced tools:

- Search the design for a field name or some code. In the result pane you can see all the design elements where the code is used.
- Delete the 'Prohibit design' flag and the 'Inherit design from' flag from all design elements
- Sign the database
- Hide script libraries or form script (keeping your code secure)
- Make a copy of the database with selected documents
- Manage profile document with view, edit or delete options

### **Document info**

Like the Notes document properties – but give you all the on the screen, ready to copy and paste or search in a structure of the contract of the contract of the contract of the contract of the contract of the contract<br>In the contract of the contract of the contract of the contract of the contract of the contract of the contract

#### **Data tool**

With this tool you can manipulate your data:

- Sort a list
- Conversion tool between string and list
- Convert between decimal and hexadecimal
- @formula evaluator
- Search and replace

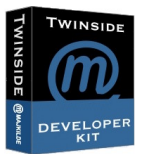

# Data tool

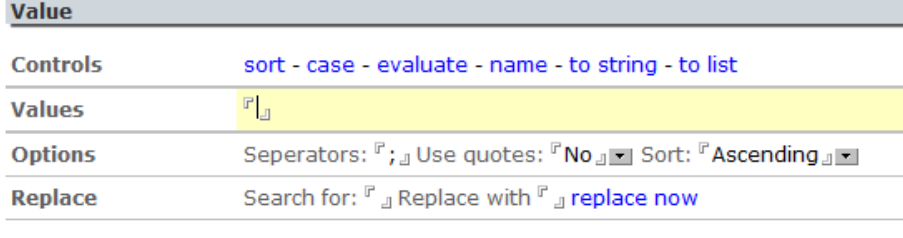

#### **Converter**

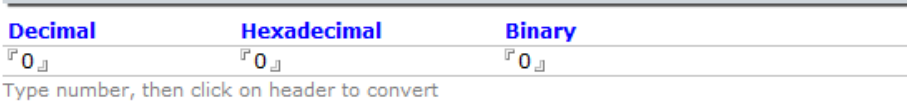

# **Update selected documents**

Change field values on selected documents - without creating an agent

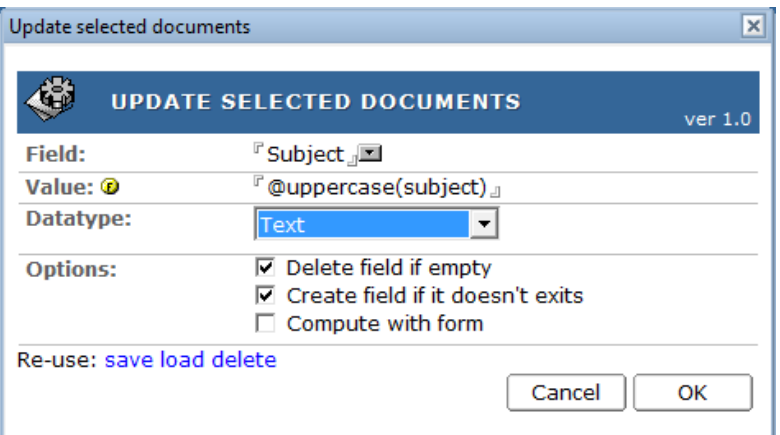

#### **Remote server console**

Open a console window, so you can manage the server

#### Twinside Developer kit

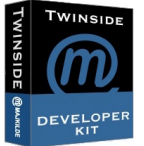

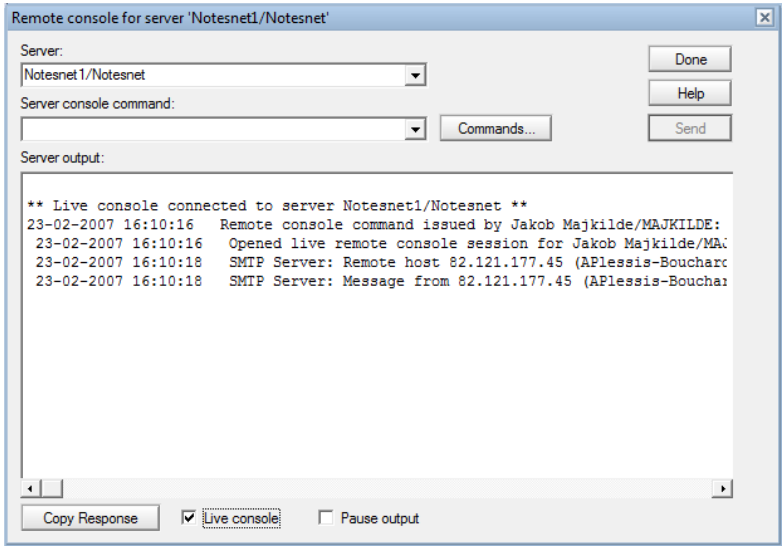

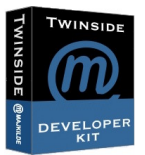

# **Pricing**

1 developer developer: dkr 5.000,-

5 developer developer: dkr 15.000, : dkr 15.000,-

10 developer developer: dkr 25.000, kr 5.000,-<br>kr 15.000,-<br>dkr 25.000,-<br>30.000,-

Unlimited: dkr 30.000,

All prices ex. vat and shipping. Free lifetime maintenance included. No support or guarantees. Retees. F welcome. All applications are delivered with open documented source code. 25.000,-<br>000,-<br>nd shipping. Free lifetime maintenance included. No support or guarantees. Ratees. F<br>cations are delivered with open documented source code.

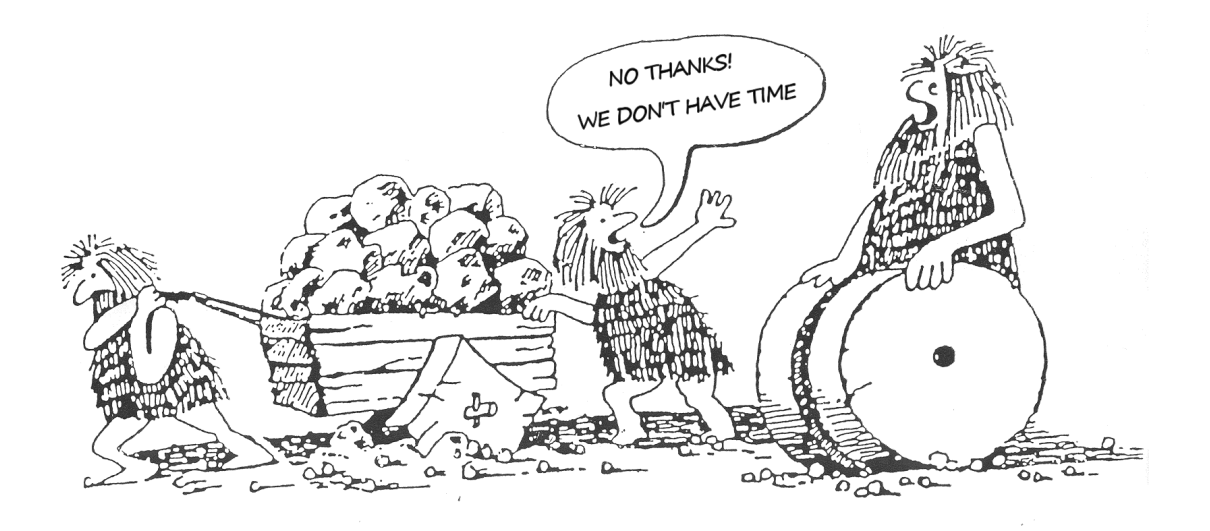